## **Sports Camera – V36**

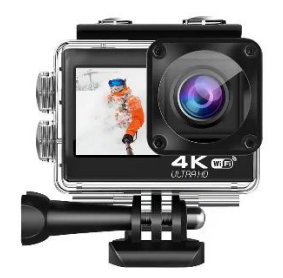

### **USER MANUAL**

# **CAUTIONS**

- This is a 4K action camera, It is normal for the housing to exert heat under use.
- Don t expose the product directly to high temperatures over 40°C.
- Please peel off Transparent protective films on lens and screen of camera before using.
- Please properly protect well the lens and screen of camera after using.
- Keep it safe from falling and dropping.

- Keep it distance from any strong magnetic interference objects like electrical machine to avoid strong radio waves that might be damaging the product and affect the sound or image quality.

- In case of overheating, unwanted smoke from the device, unplug it immediately from the power outlet to prevent hazardous fire.

- Keep it safety from children while on charging.

### **Product Features**

- **-** 10M body waterproof (with the waterproof case)
- High-definition display for convenient videos and image playback.
- Detachable battery for easy replacement and help extend product lifespan.
- Record videos during charging.
- Max video resolution is 4K@6Ofps.
- Max photo resolution is 20MP.
- 170° wide angle lens.
- HDMI output.
- WiFi Function.
- Support 128GB micro SD card.
- Variety video resolution options: 4K/2.7K/1080P/ 720P.
- MOV format video.
- Multiple shooting modes.

### **OVERVIEW**

The camera is a dual screen all-weather action camera, equipped with 6-axis gyroscope EIS technology, which can take hyper-quality 4K 60Fps video and 20MP photo, recording your adventure without missing any details. With innovate dual color screens design, you can change framing and monitoring views between back and front, especially the vivid front screen can satisfy your selfies need. This camera adopting watertight seal and a hydrophobic coating on the camera body. This action camera is weatherproof and distinct to unlock all the filming scenarios and ease your vlogging experience.

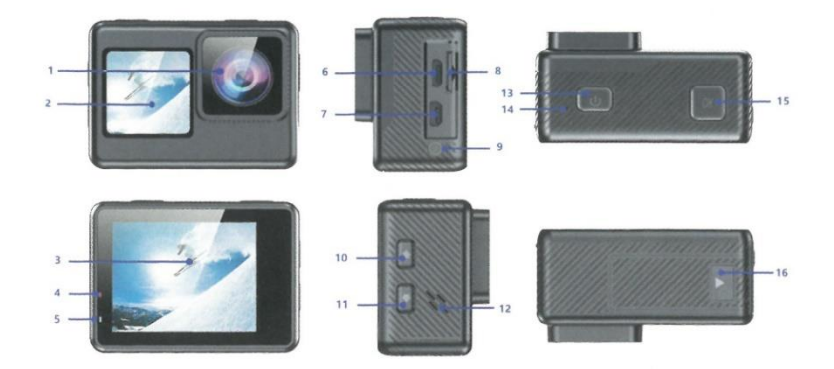

- 1 Lens
- 2 Screen
- 3 Screen
- 4 Charging Indicator
- 5 Working Indicator
- 6 Micro USB Port
- 7 HD Output Port
- 8- Micro SD Card Slot
- 9 DC2.5 External microphone
- 10 UP / Wi-Fi /Zoom in Button
- 11 Down / Remote /Zoom out /Beauty Button
- 12 Speaker
- 13 Mode / Power Button
- 14 Built-in Mic
- 15 Shutter / Select Button

#### 16 - Battery Door

#### **Tips :**

- Verify the camera is in Video Mode, Long Press and hold the Up Button to turn on Wi-Fi and press quickly Up Button to turn off Wi-Fi.

- Verify the camera is in Video Mode, Short press Down Button to switch to 1.3 inch screen, press Detest Button again to quit.

- Verify the camera is in Photo Mode, long Press and hold the Up or Down Button to Zoom in/out photo.

- Verify the camera is in Photo Mode, Short press Down Button to switch to 1.3 inch screen press Down Button again to quit.

**Welcome to your new camera. The footage shot on camera can be stored on a Micro SD card(not included).** 

#### **POWERING ON / OFF**

To Power On: Press and hold the POWER button for seconds. The camera beeps while the camera status light is on. When information appears on the LCD display your camera is on.

To Power Off: Press and hold the POWER button for seconds. The camera beeps while the camera status light is off.

### **OVERVIEW OF MODES**

There are 3 modes: Video Mode , Photo Mode, and Playback & Setting Mode.

The modes will appear in following order:

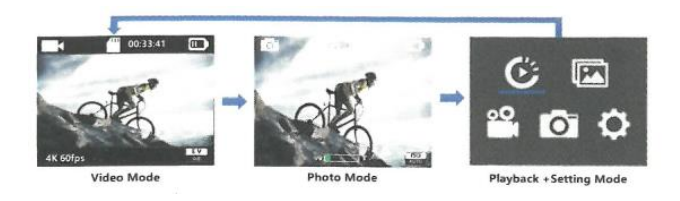

Turn on the camera, press the Mode Button to cycle through camera modes and settings.

#### **CUSTOMIZING YOUR CAMERA**

Playback & Setting Mode will cycle in following order:

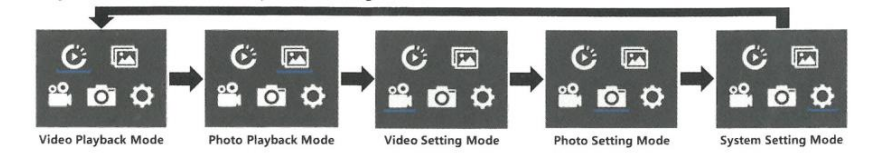

# **VIDEO MODE**

Verify the camera is in Video Setting Mode, press the OK button to enter the Video Settings menu.Then press the UP or Down button repeatedly to cycle through the options, and press the OK button to select the desired option. To exit, press the Mode button again.

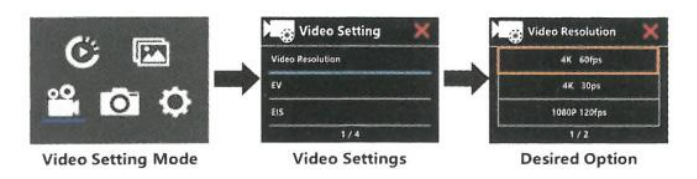

### **• To Start/Stop Recording:**

To press the OK Button. The camera' s Working Indicator will flash and a Red Dot will show on the 2 inch screen while recording.Then press the OK Button again,The camera' s Working Indicator stop flashing and the Red Dot disappear on the 2 inch screen to indicate recording has stopped. Short press Down Button to switch to 1.3 inch screen,press OK Button to record, press the OK Button again to stop recording The camera' s Working Indicator stop flashing and the Red Dot disappear on the 1.3 inch screen to indicate recording has stopped.If want to switch on the 2 inch screen,press Down Button again to switch successfully.

# **PHOTO MODE**

Verify the camera is in Photo Setting Mode,press the OK button switch to enter the Photo Settings menu. Then press the UP or Down button repeatedly to cycle through the options, and press the OK button to select the desired option. To exit, press the Mode button again.

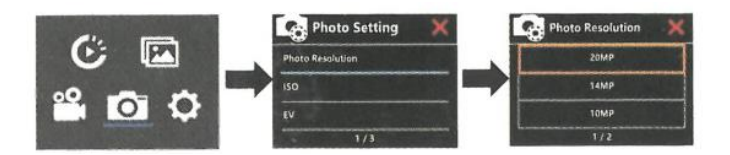

In the Photo mode, short press the OK Button, The camera will emit the camera shutter sound. The camera will take picture by 2 inch screen Short press Down Button to switch to 1.3 inch screen to take picture, If want to switch on the 2 inch screen, press Down Button again to switch.

# **SYSTEM SETTING**

Verify the camera is in System Setting Mode, press the OK button to enter the System Settings menu. Then press the UP or Down button repeatedly to cycle through the options, and press the OK button to select the desired option. To exit, press the Mode button again.

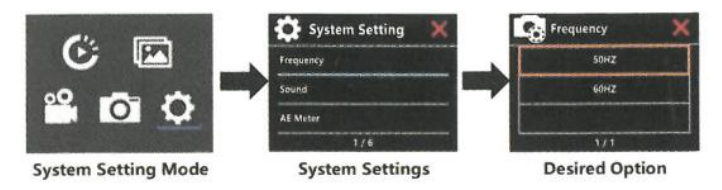

**Note:** If the camera's battery is removed, all settings will be restored to the factory default settings.

ADJUSTING THE ZOOM LEVEL The Zoom function lets you adjust how dose or far away the subject appears in your photo. Zoom function is available in Photo Mode.

- 1. Turn on your camera.
- 2. Enter Photo Mode.
- 3. Long Press Up/Down button to adjust the zoom level.

# **PLAYBACK**

### **PLAYING BACK ON CAMERA**

1 . Enter Video or Photo playback mode. If the SD card contains a lot of content, it might take a minute for it to load.

- 2 . Press the Up / Down Button to scroll through the video or photo files.
- 3 . Press OK Button to open video or photo in full-screen view.
- 4 . To return to the file list, press Mode Button.
- 5 . To exit the Playback mode, press Mode Button again.

### **DELETE FILE ON CAMERA**

1. Verify the camera is in Video or Photo Playback menu,If your micro SD card contains a lot of content, it might take a minute for it to load.

2. Press the Up or Down Button to locate the file you want to delete.

3. Press and hold the Up Button for seconds. The screen shows" Delete File" .

4. Press the Up or Down Button to locate the desired option: "Single File" or "All Files" , then Press Shutter Button to select the desired option.

5. Press the Up or Down Button to locate the desired option: " Yes / No" .

6. If you select "Yes" , then Press Shutter Button to deleted the file you want. If you select "No" , then Press Shutter Button to back the playback mode.

# **BATTERY**

The camera contains sensitive components, including the battery.

### **WARNING:**

- Do not drop, disassemble, open, crush, bend, deform, puncture, shred,microwave, incinerate or paint the camera or battery.

- Do not insert foreign objects into the battery opening on the camera.

- Do not use the camera or the battery if it has been damaged for example, if cracked, punctured or harmed by water. Disassembling or puncturing the battery can cause an explosion or fire.

# **INSTALL AND REMOVE BATTERY**

1. Press the arrow sign ,then slip the battery cover "Cover Release Button I" to open ft.

2. Correctly install the battery into the slot as indicated by o/- sign and make sure it is in the correct direction.

3. Remove Battery: press the arrow sign and slip to open the battery cover and pull out the battery.

# **CHARGING THE BATTERY**

- 1. Connect the camera to USB power supply (5V/1A commended).
- 2. The charging status light remains ON while the battery is charging.
- 3. The charging status light will turn OFF when the battery is fully charged.
- 4. Please make sure the camera is shuttled down while charging.
- 5. Remove the battery before using as a dash camera and use 5V/1A brand-name can charger

# **Wi-Fi APP**

The Wi-Fi App lets you control your camera remotely using a smart phone or tablet Features include full camera control,live preview,playback and sharing of selected content and more.

## **CONNECT TO THE iSmart DV APP**

1. Download iSmart DV app to your mobile device from the Apple App Store or Google Play;

Link to Apple App Store (for iOS Smartphones):

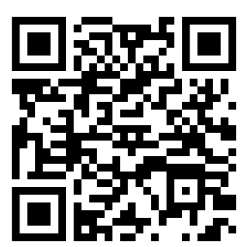

Link to Google Play (for Android Smartphones):

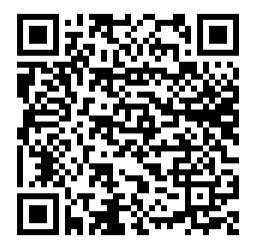

2. Turn on the camera, then press Up Button for seconds to turn on Wi-Fi; the WiFi name and password information will appear on the display, Press Up Button for seconds again if you want to turn off Wi-Fi.

3. Turn on Wi-Fi Setting of your mobile device, connect to the Wi-Fi SSID "iSmart DV" ; Enter the password: "1234567890" ;

4. Open the app "iSmart DV" on your smart phone or tablet ,enter the preview screen, enter the APP, you can remote the camera to take videos, take photos, etc.

### **NOTES:**

The camera Wi-Fi is a point to point signal source, which supports only one telephone connection at one time and does not support two or more phones. If two phones turn on Wi-Fi at the same time, one phone is successfully connected to the camera's Wi-Fi, and the other will no long e r connect to the camera, or even interfere with the transmission of the signal. The camera Wi-Fi bandwidth is relatively narrow, and its signal will be affected by distance, other signals, electromagnetic waves, obstacles and other factors. 2 to 5 seconds signal delay is normal.Wi-Fi distance is about 5-10 meters.

- When the phone and camera connect through Wi-Fi, the power of the camera will increase. The camera's temperature will rise rapidly, and the consumption of camera batteries will also increase. This is a normal phenomenon.

- Since many kinds of phones in the market, and the phone system is constantly updated, iSmart DV app needs time to synchronize timely updates, if iSmart DV app can not be compatible to your phone, please tell us your phone' s model and system version information, we will in the first time synchronize your phone.

- If you find your phone can not connect the camera's WIFI, please confirm that your connection is correct, if yes, and still can not connect Please delete the Wi-Fi SSID of the camera in your phone Wi-Fi setting and reconnect. If necessary, you can also delete the iSmart DV app from your phone and re-download and re-install it.